Before you read: We have tried our best to ensure the completeness and accuracy of the manual content, but there are also technical inaccuracies, inconsistencies with product functions and operations, or printing errors. The product and manual will be updated in real time without further notice.

The content of this manual is only for users' reference and guidance. It is not guaranteed to be completely consistent with the actual product. Please refer to the actual product.

The parts, components, and accessories mentioned in this manual are for illustration purposes only, and do not represent the configuration of the purchased model. For detailed configuration, please refer to the packing list.

This manual is a guide for basic functions.

Precautions for safe use:

The purpose of this content is to ensure that the user uses the product correctly to avoid danger or property damage. Before using this product, please read this instruction manual carefully and keep it for future reference.

As shown below, the precautionary measures are divided into two parts: "Warning" and "Caution":

WARNING: Ignoring the warnings can result in death or serious injury.

Caution: Ignoring the precautions can cause injury or property damage.

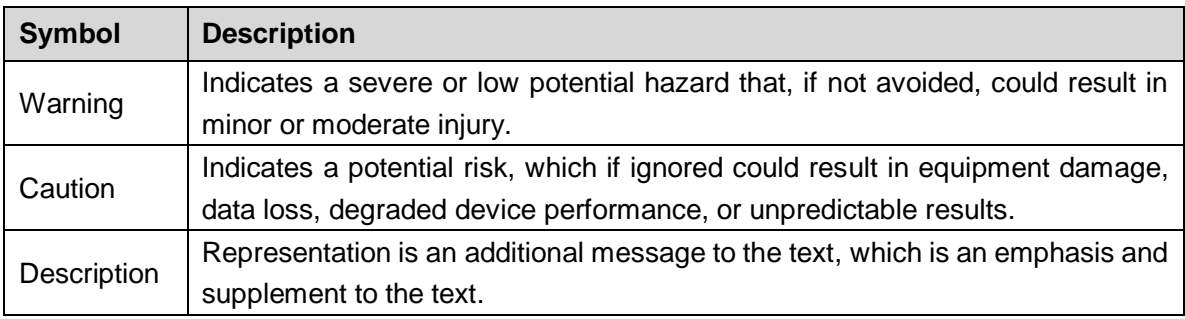

Warning:

When installing and using this product, you must strictly abide by various national and regional electrical safety regulations.

Use a power adapter provided by a regular manufacturer。

Please disconnect the power when wiring, disassembling, etc. Do not operate with power on.

If the equipment does not work properly, please contact the store where you purchased the equipment or the nearest service center. Do not disassemble or modify the equipment in any way.

Caution:

Do not drop objects on the device or shake the device vigorously, and keep the device away from locations subject to magnetic interference. Avoid installing the device in a place subject to vibration or impact. (Ignoring this may damage the device) Do not install the equipment in high temperature (over 60 ℃) or low temperature (less than  $-30$  °C) or high humidity locations

Provide a good ventilation environment

Do not operate in a humid environment.

Do not operate in explosive environments.

Keep the product surface clean and dry.

Avoid touching exposed circuits. When the product is powered on, do not touch exposed contacts and parts.

### **Content**

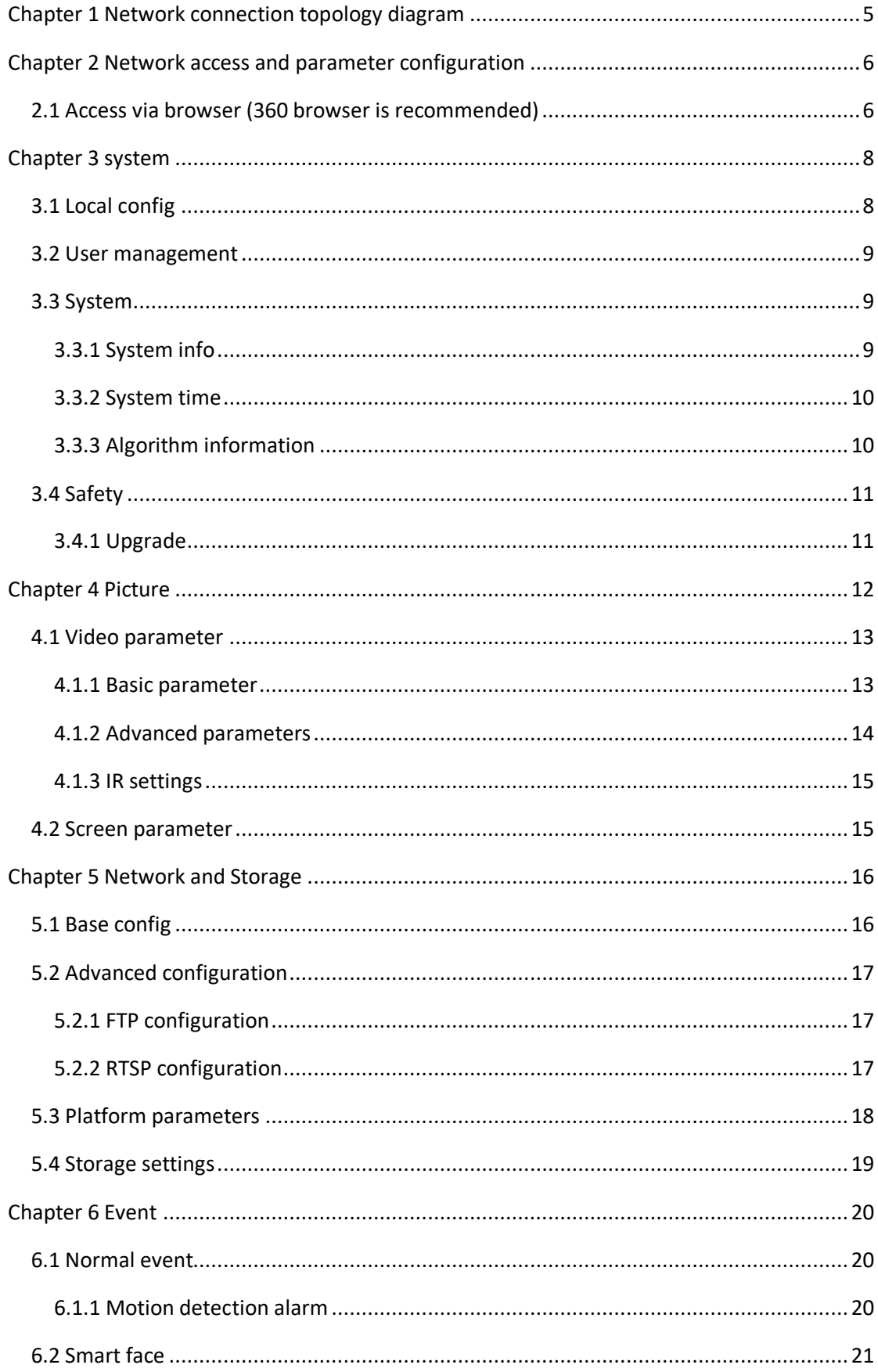

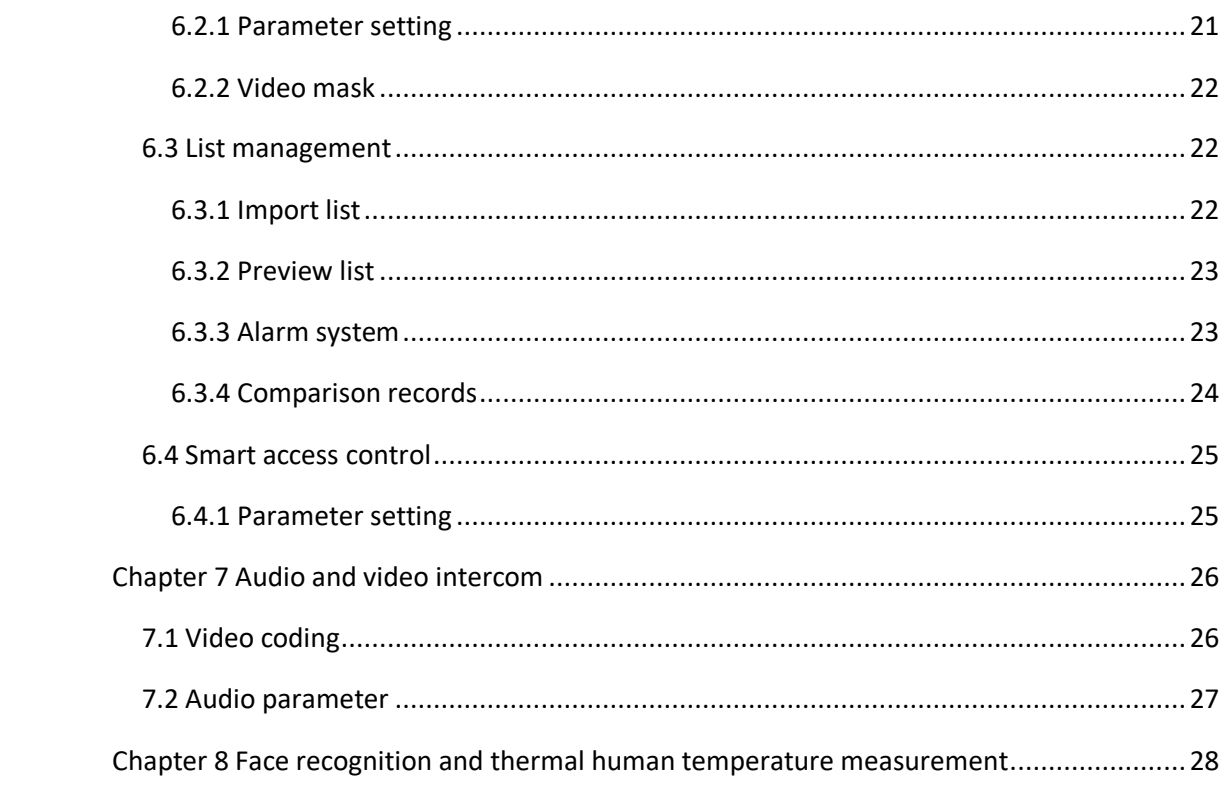

# <span id="page-4-0"></span>**Chapter 1 Network connection topology diagram**

Connect the access control and computer Camera-Network Cable-Computer

Before accessing the access control machine through the network, you first need to obtain its IP address, the default IP address is 192.168.1.100. You can also use "DevConfig" to search for the access control machine.

Run DevConfig, click "Search", the software will automatically display the device name, IP, page version, version, device ID, physical address, operating time and upgrade / configuration status of the access control machine currently running in the local area network

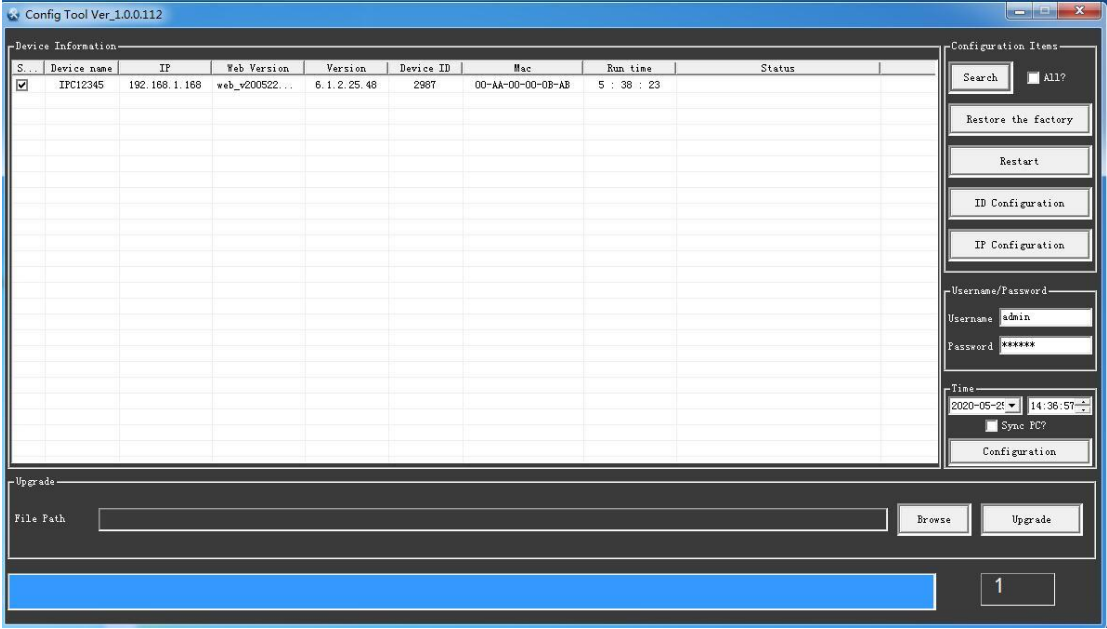

If the searched IP address and the computer are not on the same network segment, you can use the IP configuration button to modify the camera's IP address, subnet mask, and default gateway parameters.

Check the device to be modified in DevConfig and click IP settings

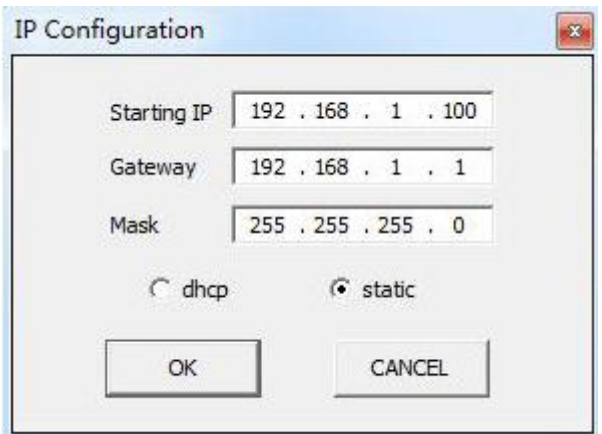

After entering, click OK

Caution: The access control factory default IP: 192.168.1.100 Default username: admin Default password: 123456

# <span id="page-5-0"></span>**Chapter 2 Network access and parameter configuration**

Caution: Before accessing the device, please note whether the access control is in the same network environment as the computer

### <span id="page-5-1"></span>**2.1 Access via browser**

#### Step 1: Install the plugin

Enter the IP address of the access control machine in the browser address, and then press Enter. After entering the background interface of the access control machine, click "Download Address", as shown in Figure 2.1.1. After clicking, the prompt "Install WebCamera.exe" appears. Run / save for installation, as shown in Figure 2.1.2.

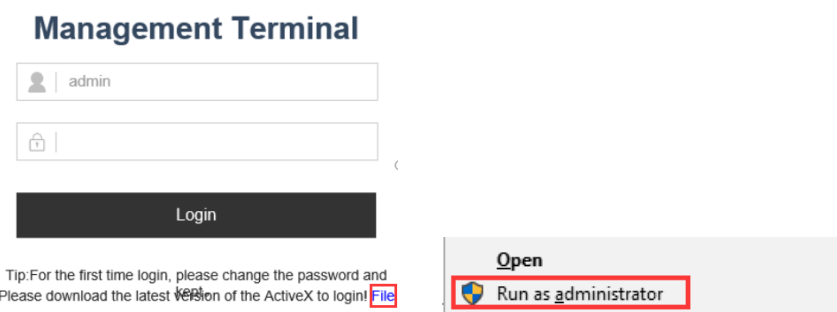

2.1.1

Click File to download and install the Active-X plugin run as administrator when the

first login.

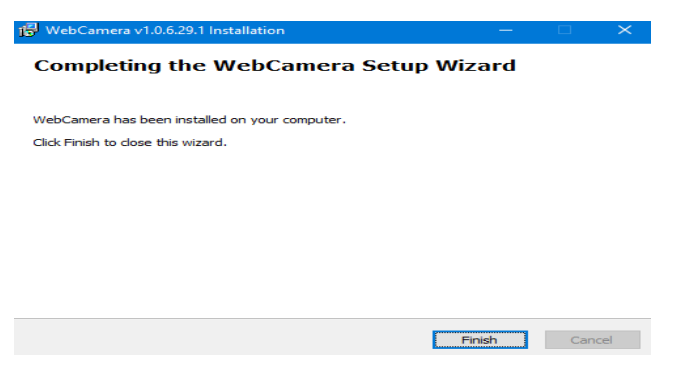

2.1.2

Step 2: Login and set up preview

Preview image

In the login interface, as shown in Figure 2.1.3, enter the user name (default: admin), password (default: 123456) of the access control machine, and then click [Login] to preview the image, as shown in Figure 2.1.4

Click File to download and install the Active-X plugin run as administrator when the first login.

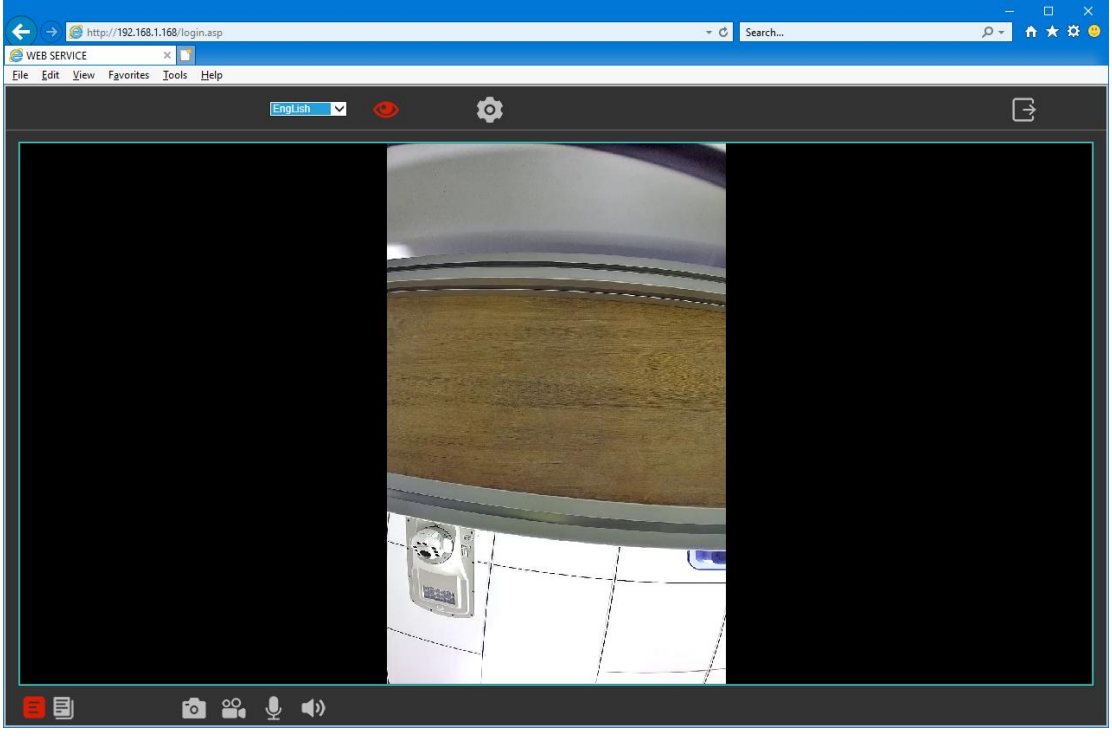

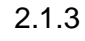

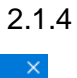

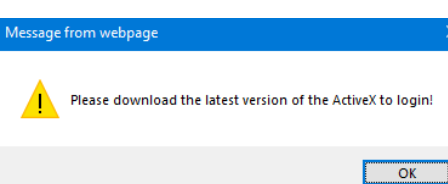

If you cannot log in, please allow "WebCamera.exe" to run, as shown in Figure 2.1.5

<span id="page-7-0"></span>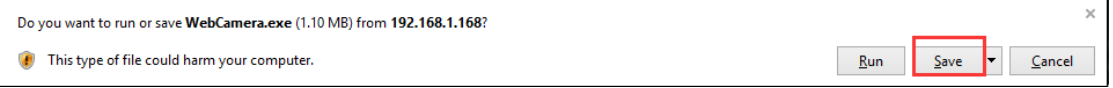

2.1.5

# **Chapter 3 system**

Click [Setting] as shown in Figure 3.0.1 to enter the setting interface

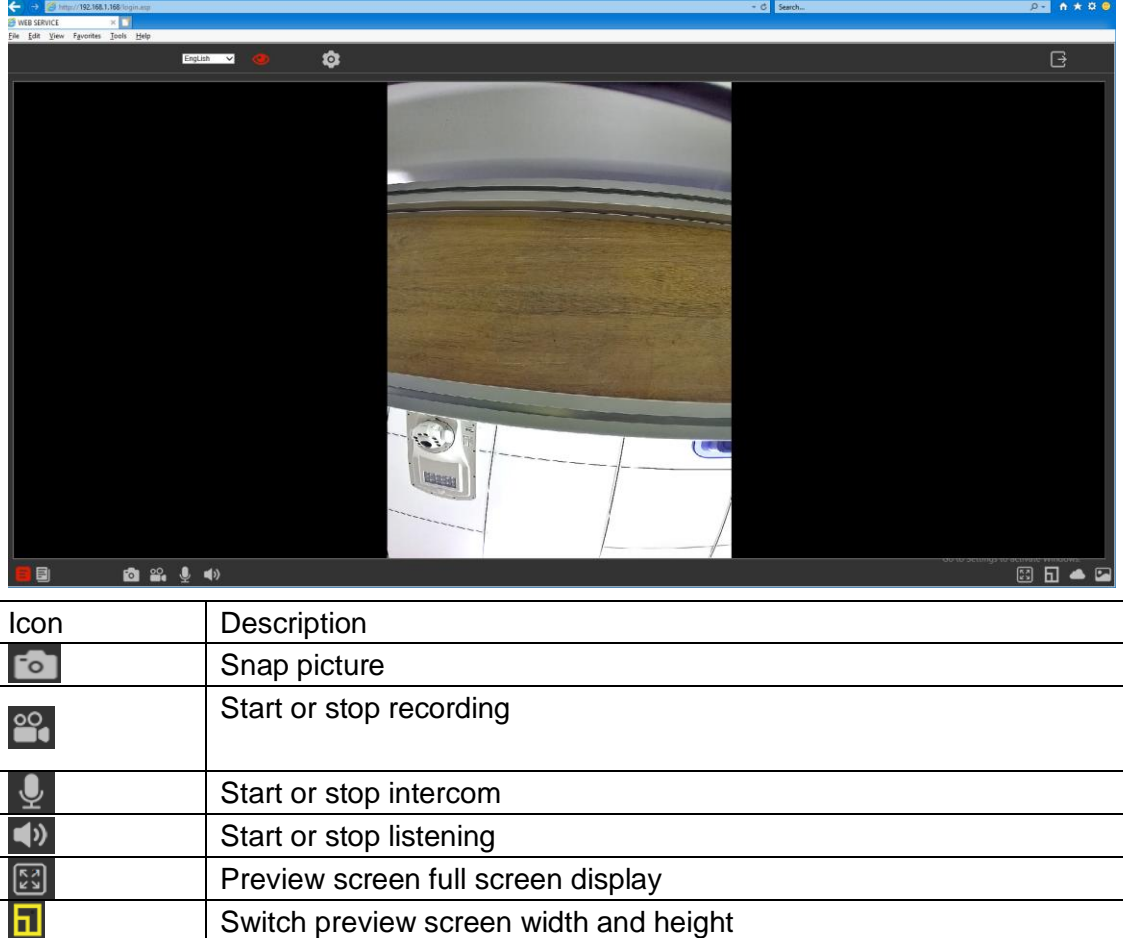

3.0.1

### <span id="page-7-1"></span>**3.1 Local config**

"Local Config" (Figure 3.1.1) can change the length of each video and the file storage path

The length of each video is selectable: 1, 5, 10, 15, 20, 25, 30, 60 (minutes)

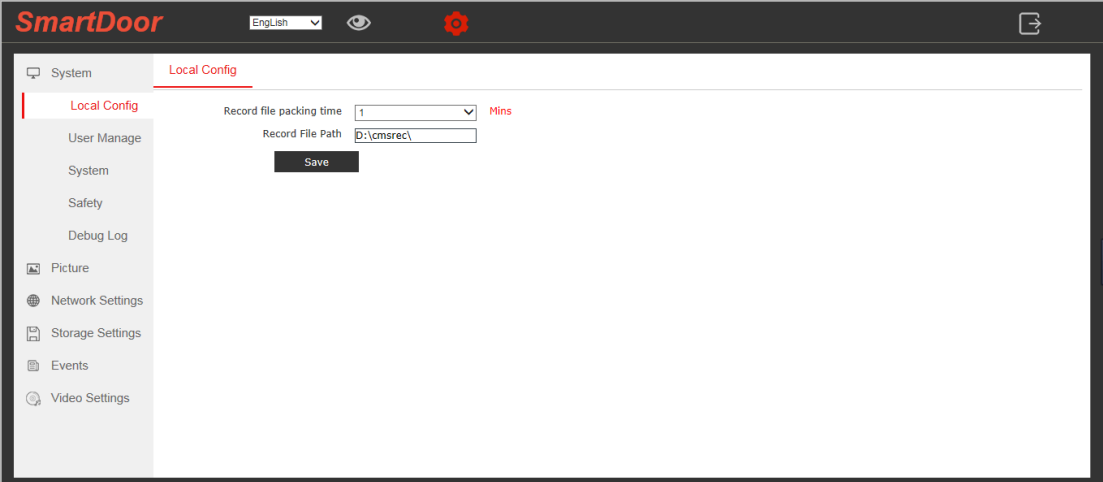

3.1.1

### <span id="page-8-0"></span>**3.2 User management**

Click "System"-"User Management" (Figure 3.2.1) to enter the user management interface, the user management interface can modify the user name and password

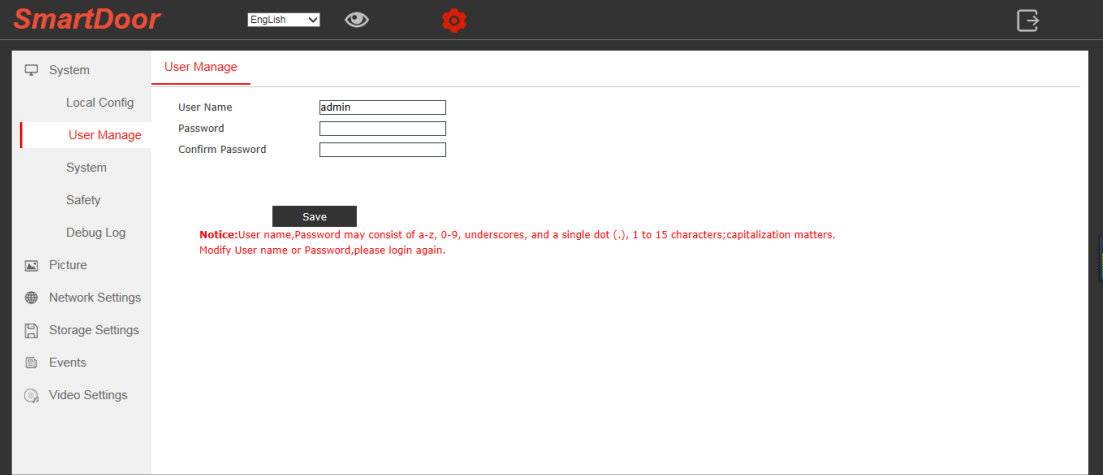

3.2.1

### <span id="page-8-1"></span>**3.3 System**

#### <span id="page-8-2"></span>**3.3.1 System info**

"Click System-System – System info" Enter the "System" interface, as shown in Figure 3.3.1

In System info, you can modify the device name You can also view the device ID and device version

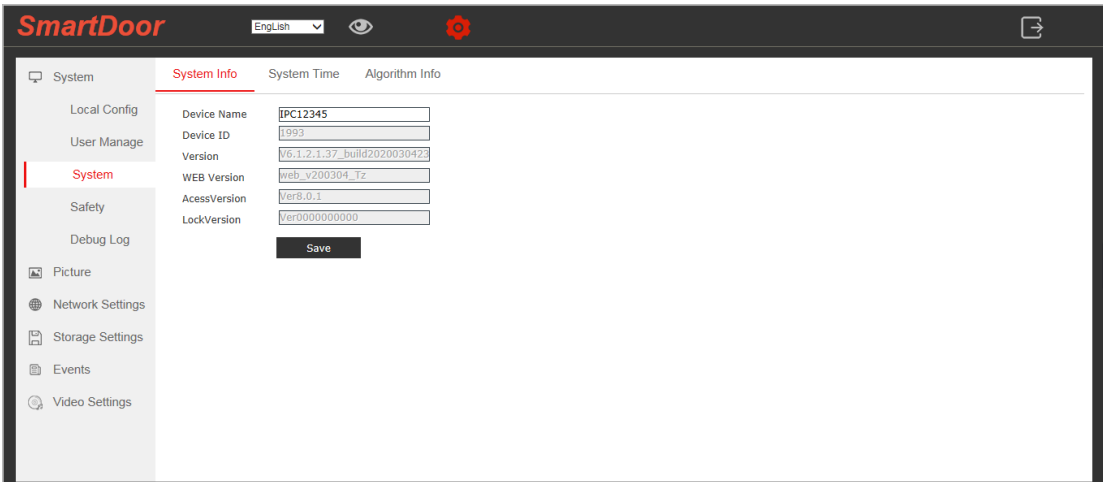

3.3.1

#### <span id="page-9-0"></span>**3.3.2 System time**

"Click System-System -System Time " to enter the System Time interface, as shown in Figure 3.3.2

Click "Sync PC"  $\boxed{\Box^{\#PC}}$  to synchronize with the current computer time

Time zone can be modified according to your region

The time update period defaults to proofreading every 60 minutes

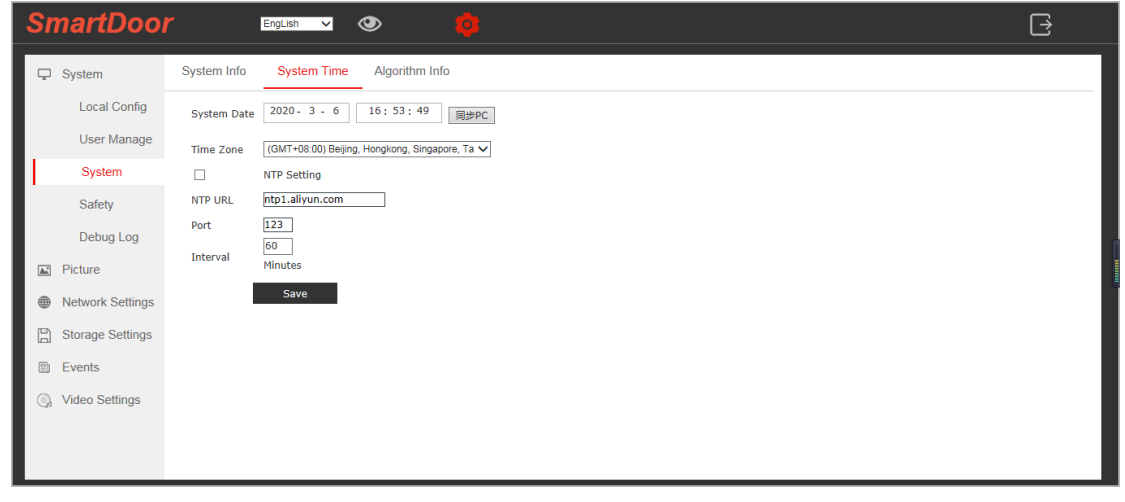

3.3.2

#### <span id="page-9-1"></span>**3.3.3 Algorithm information**

View algorithm version and model version.

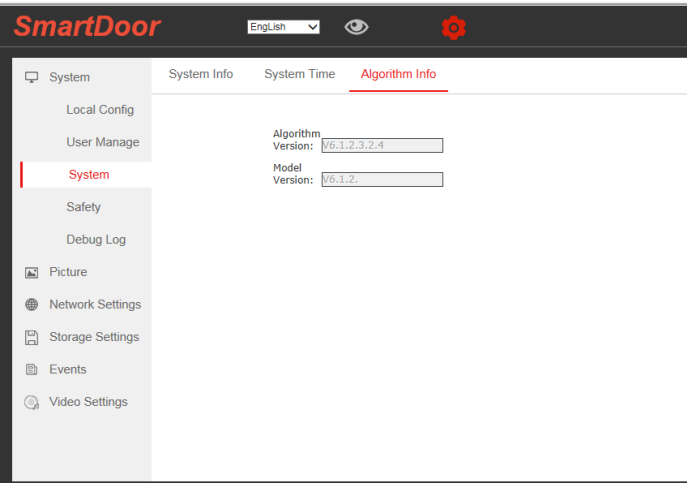

3.3.3

### <span id="page-10-0"></span>**3.4 Safety**

#### <span id="page-10-1"></span>**3.4.1 Upgrade**

Enter the "Upgrade" interface, as shown in Figure 3.4.1

Device maintenance interface can restore the device to factory settings, restart settings, and upgrade versions.

Click "Restart Device" to complete the restart, or you can set a scheduled restart Date can be fixed daily or daily.

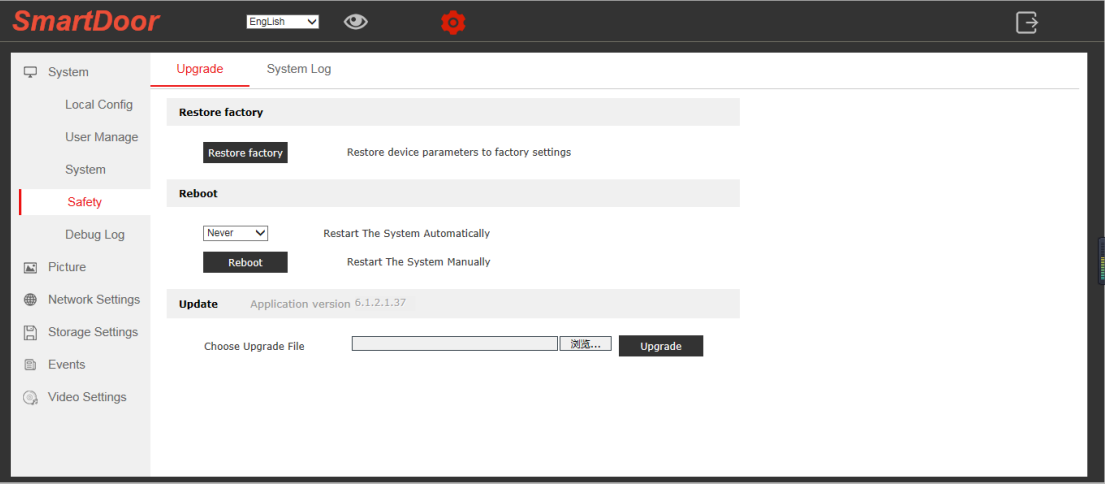

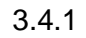

**3.4.2 System log** Viewing the System Log

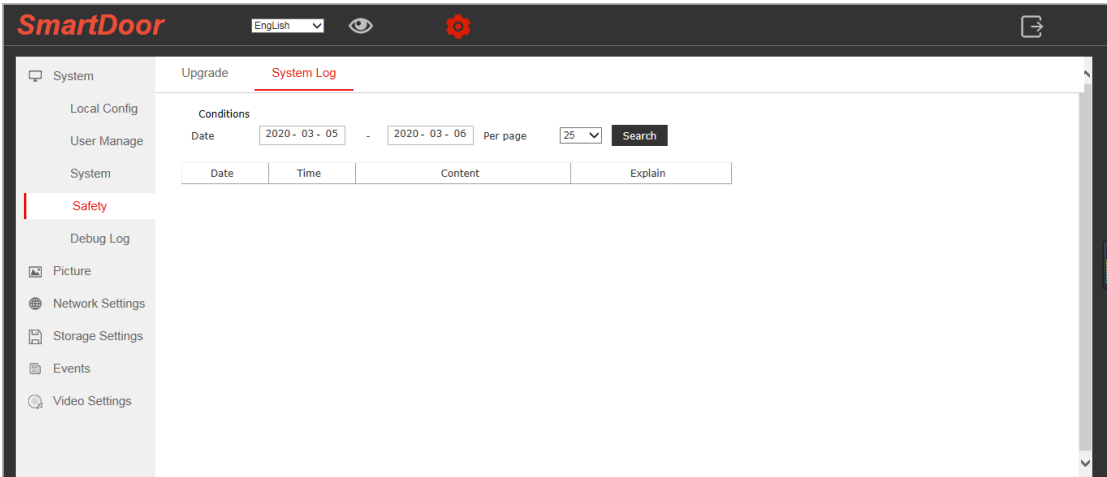

3.4.2

# **Chapter 4 Picture**

<span id="page-11-0"></span>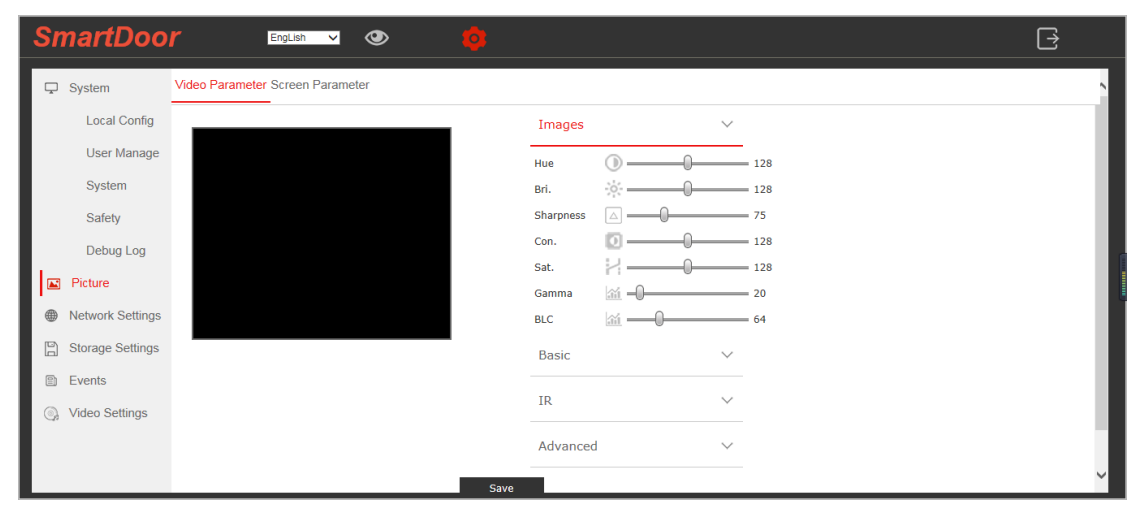

4.0.1

### <span id="page-12-0"></span>**4.1 Video parameter**

#### <span id="page-12-1"></span>**4.1.1 Basic parameter**

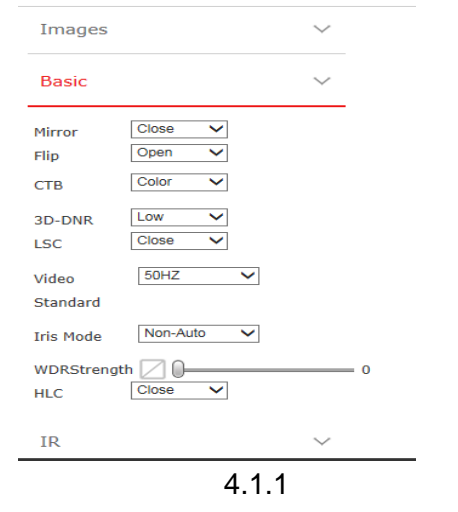

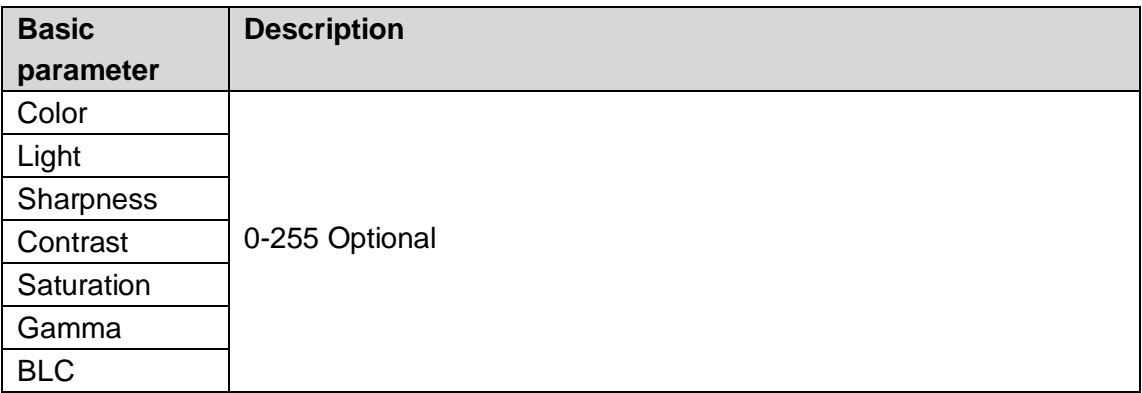

#### <span id="page-13-0"></span>**4.1.2 Advanced parameters**

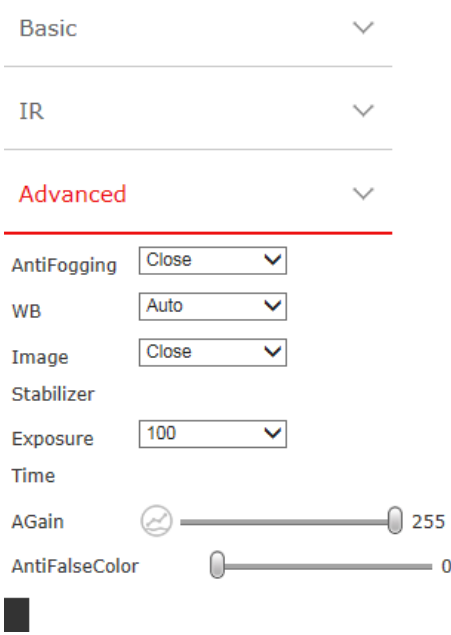

4.1.2

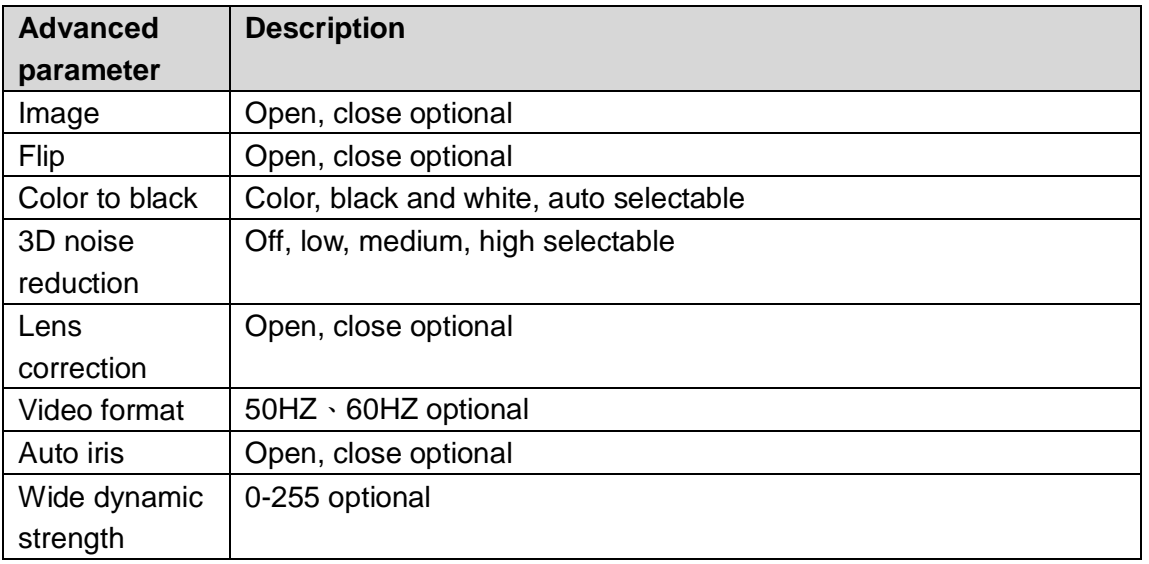

#### <span id="page-14-0"></span>**4.1.3 IR settings**

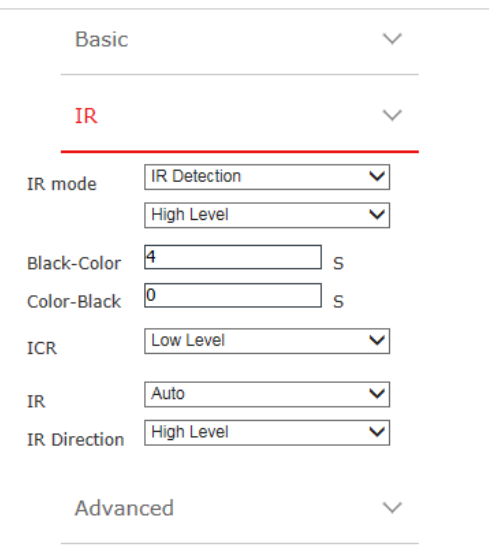

4.1.3

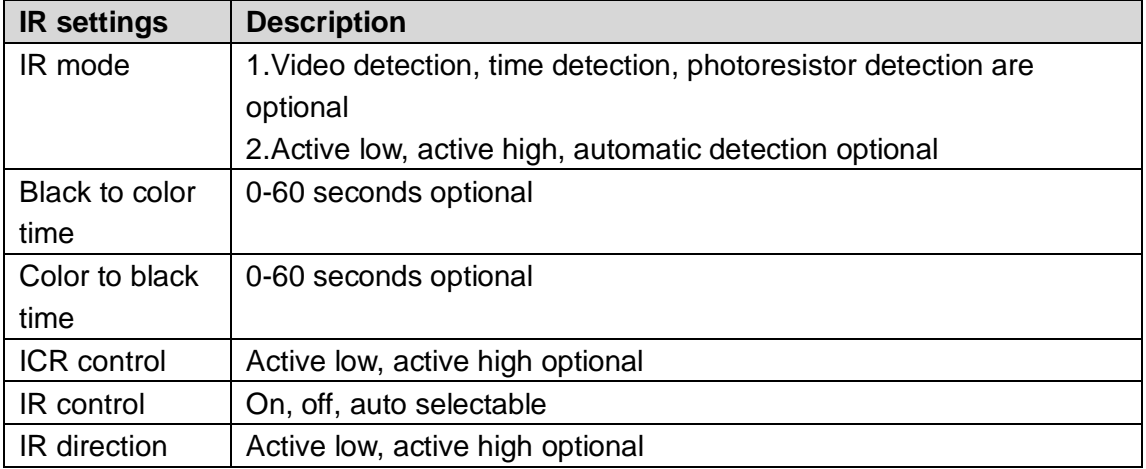

### <span id="page-14-1"></span>**4.2 Screen parameter**

Adjust the screen bright mode, constant light, automatic, time optional "Always on": Always on screen

"Auto": bright screen when an object is detected

"Time": Lighting the screen for a fixed time

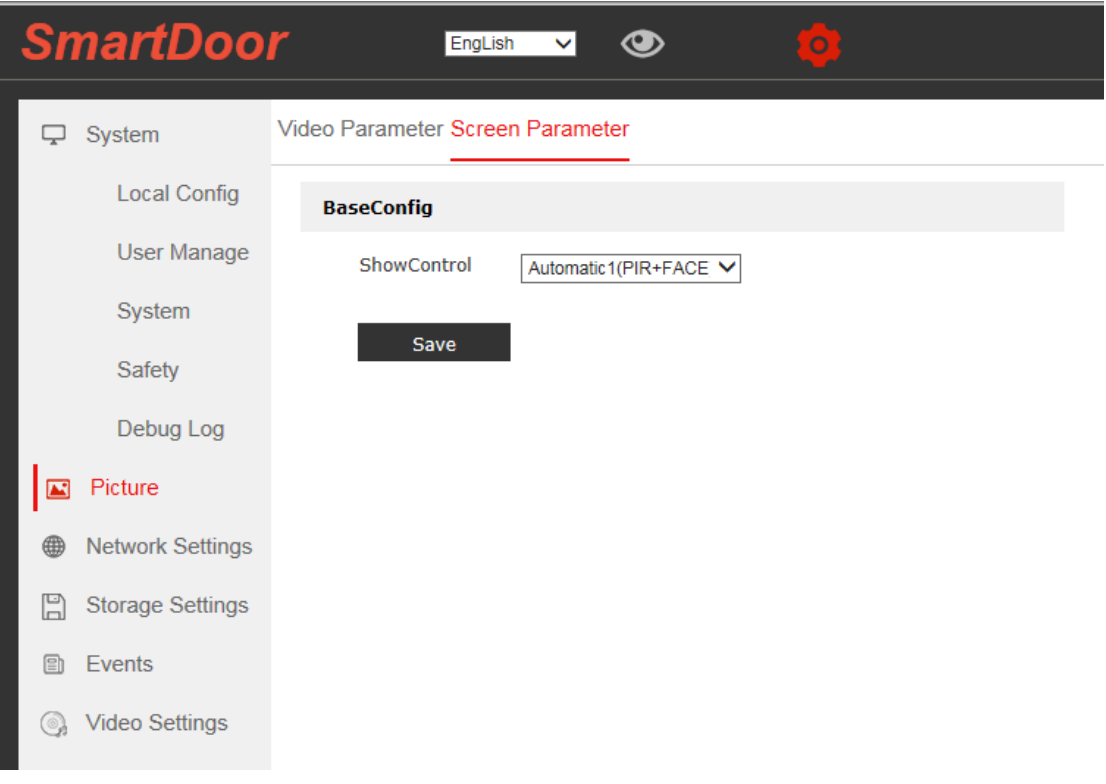

4.2.1

# <span id="page-15-0"></span>**Chapter 5 Network and Storage**

### <span id="page-15-1"></span>**5.1 Base config**

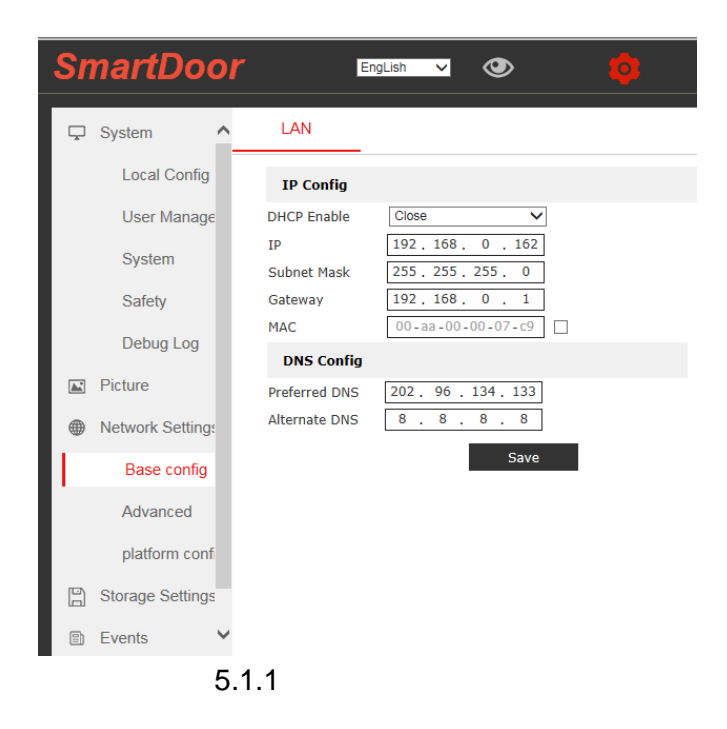

TCP / IP You can set the IP address, subnet mask, gateway, physical address, and DNS address of the access control machine according to actual requirements. IP address default 192.168.1.1 Can be adjusted according to actual needs

<span id="page-16-0"></span>

### **5.2 Advanced configuration**

#### <span id="page-16-1"></span>**5.2.1 FTP configuration**

Can configure server address, server side port, server user name, server password, and save path. FTP protocol uses 20 in TCP port by default according to actual situation. And 21 ports, 20 of which are used to transmit data,21 for transmitting control information.

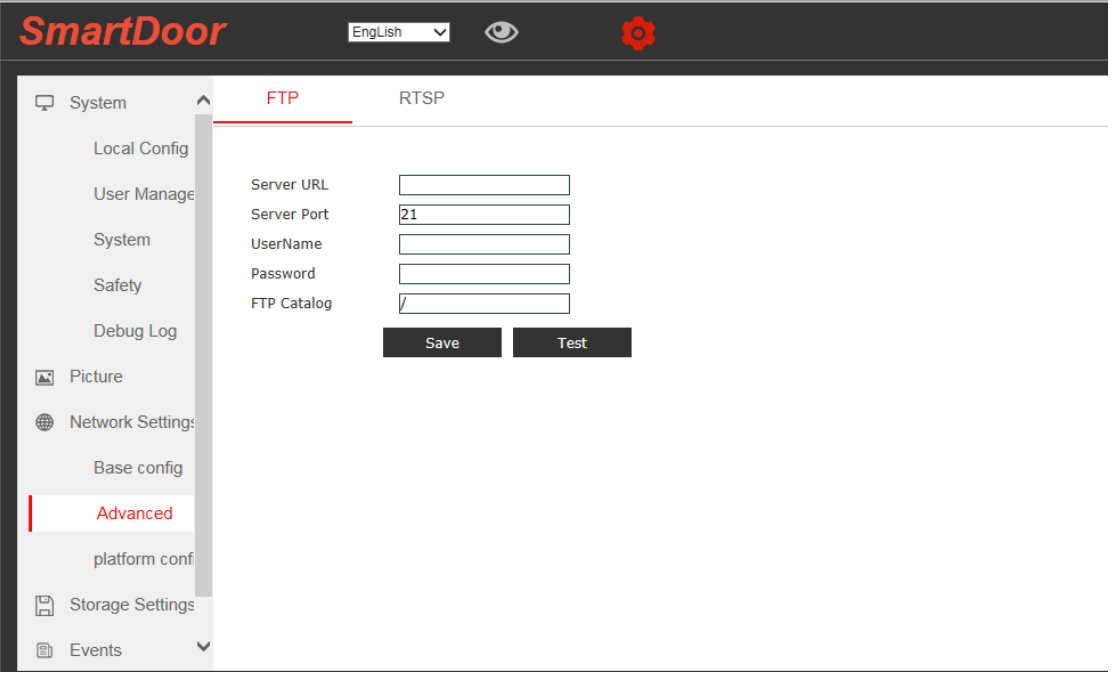

5.2.1

#### <span id="page-16-2"></span>**5.2.2 RTSP configuration**

RTSP switch is on by default

The RTSP port defaults to 554, and the packing size defaults to 1460. Can be adjusted according to the actual situation.

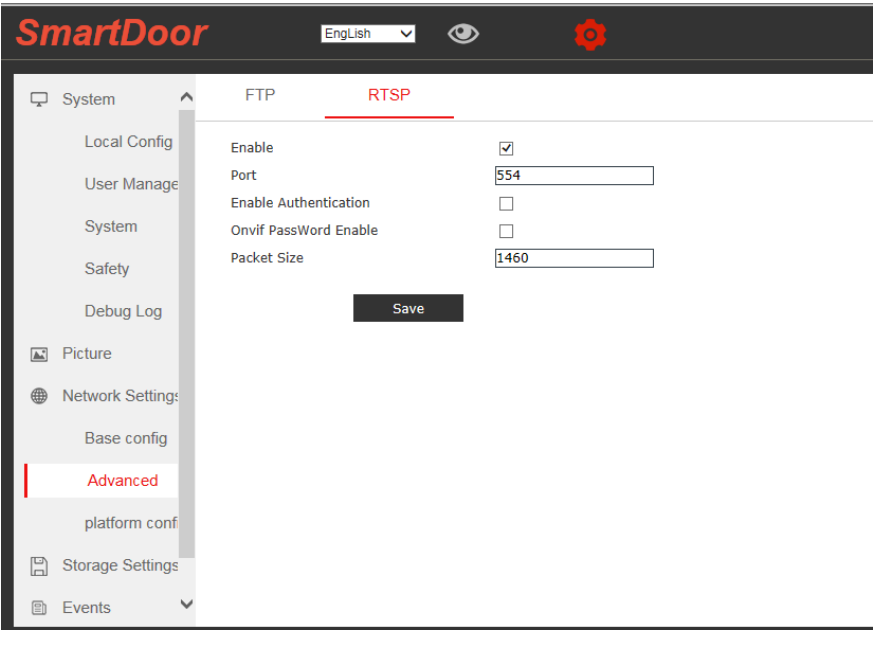

5.2.2

### <span id="page-17-0"></span>**5.3 Platform parameters**

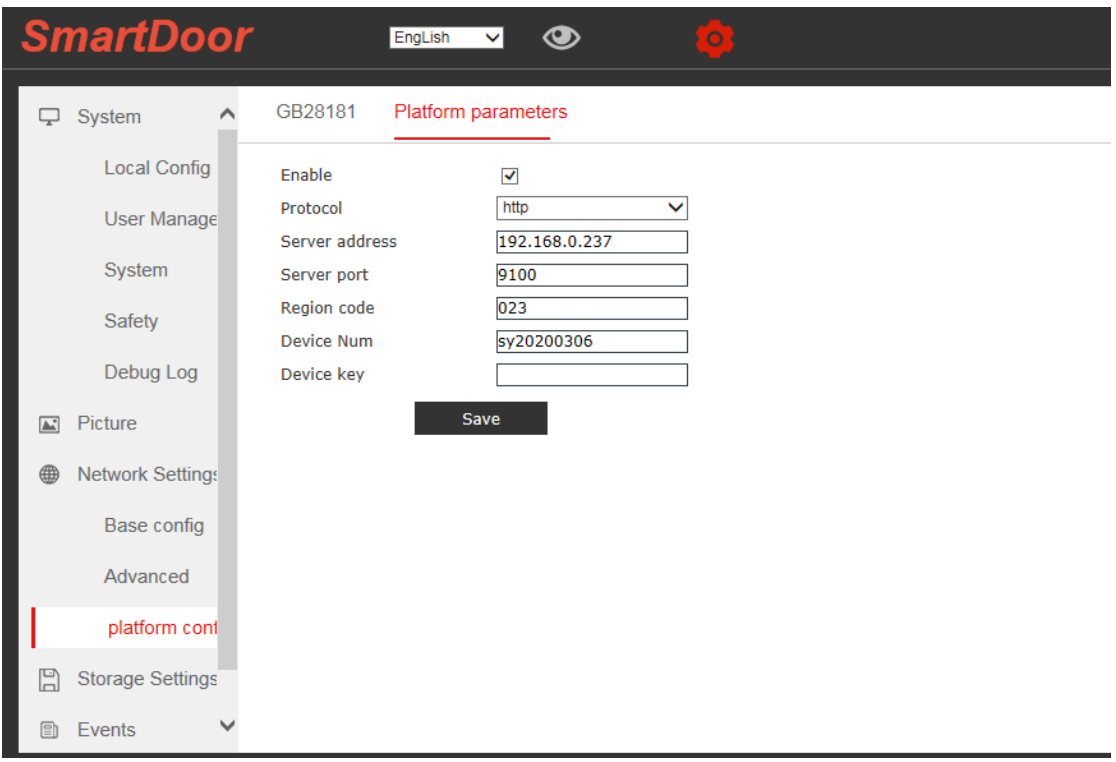

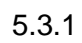

Set the access control platform settings, input according to the actual situation.

# <span id="page-18-0"></span>**5.4 Storage settings**

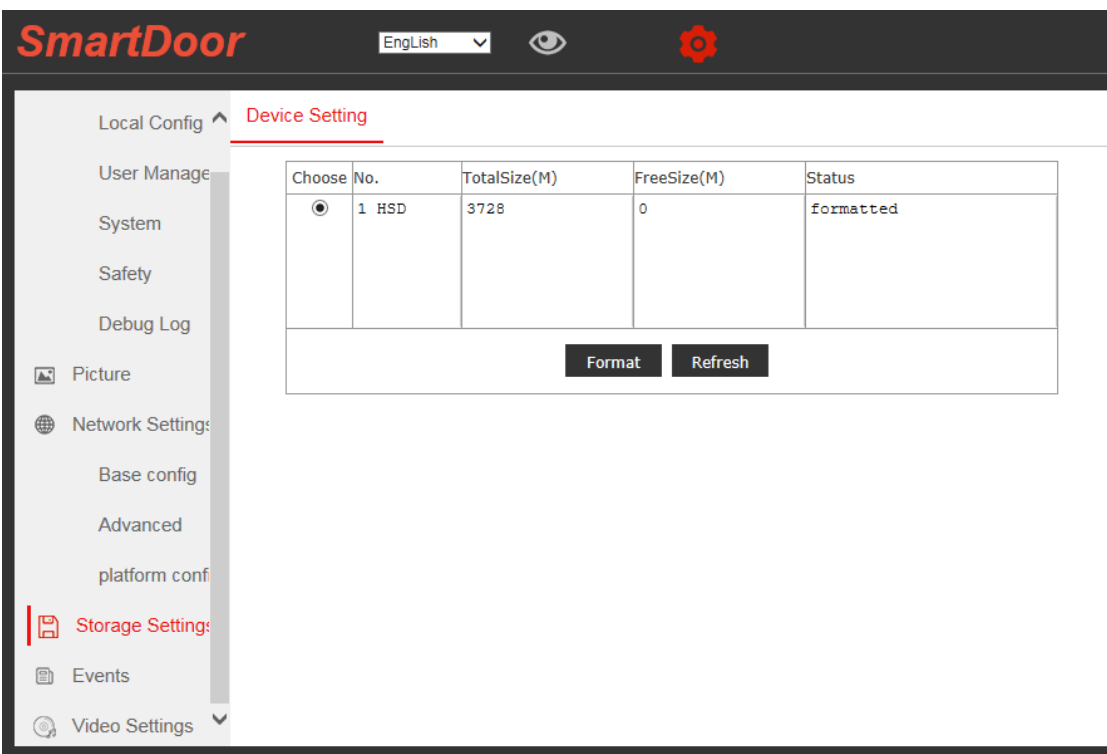

5.4.1 View storage capacity, format and refresh storage.

# **Chapter 6 Event**

### <span id="page-19-1"></span><span id="page-19-0"></span>**6.1 Normal event**

#### <span id="page-19-2"></span>**6.1.1 Motion detection alarm**

Motion Detection Sensor Detection Unlocking

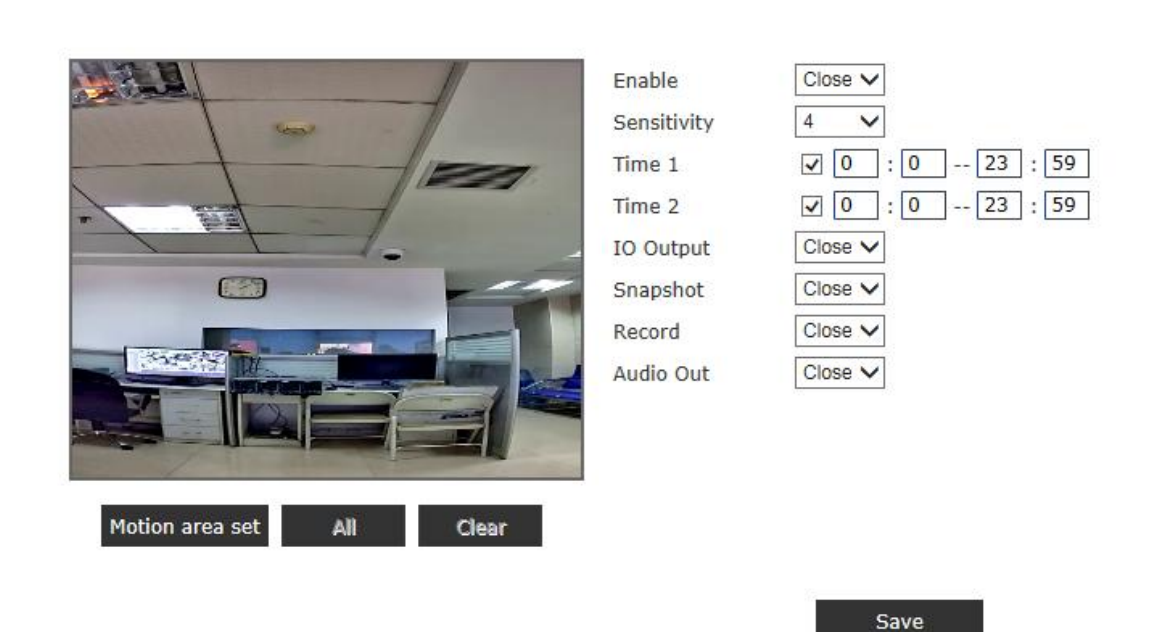

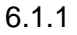

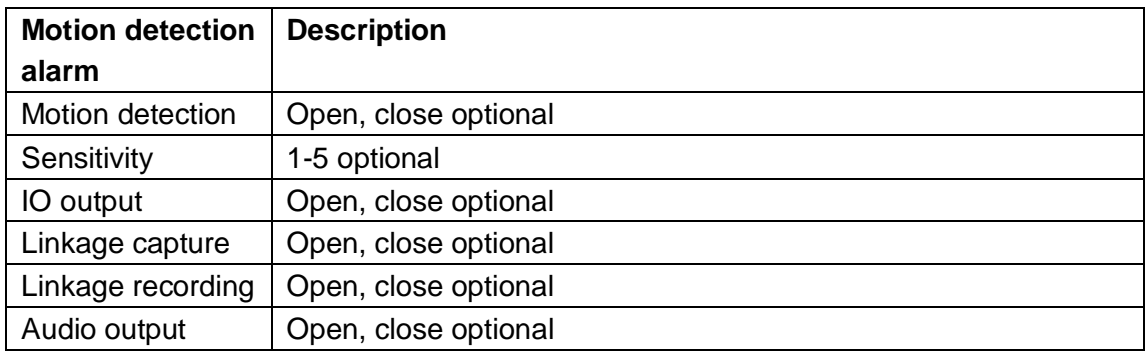

### <span id="page-20-0"></span>**6.2 Smart face**

#### <span id="page-20-1"></span>**6.2.1 Parameter setting**

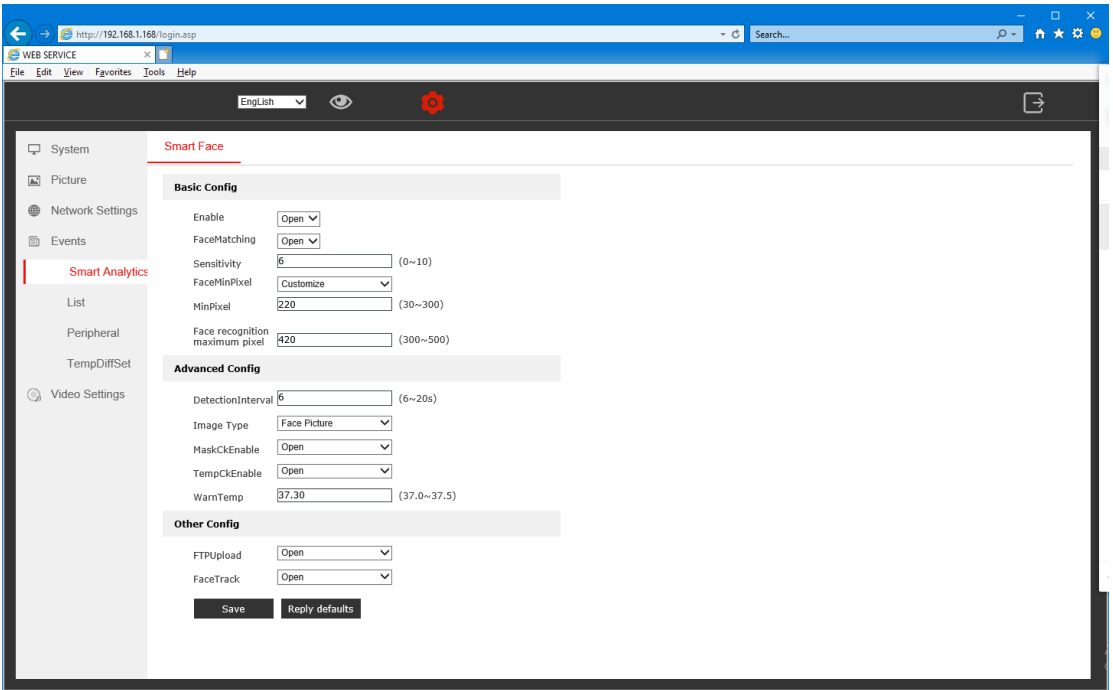

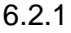

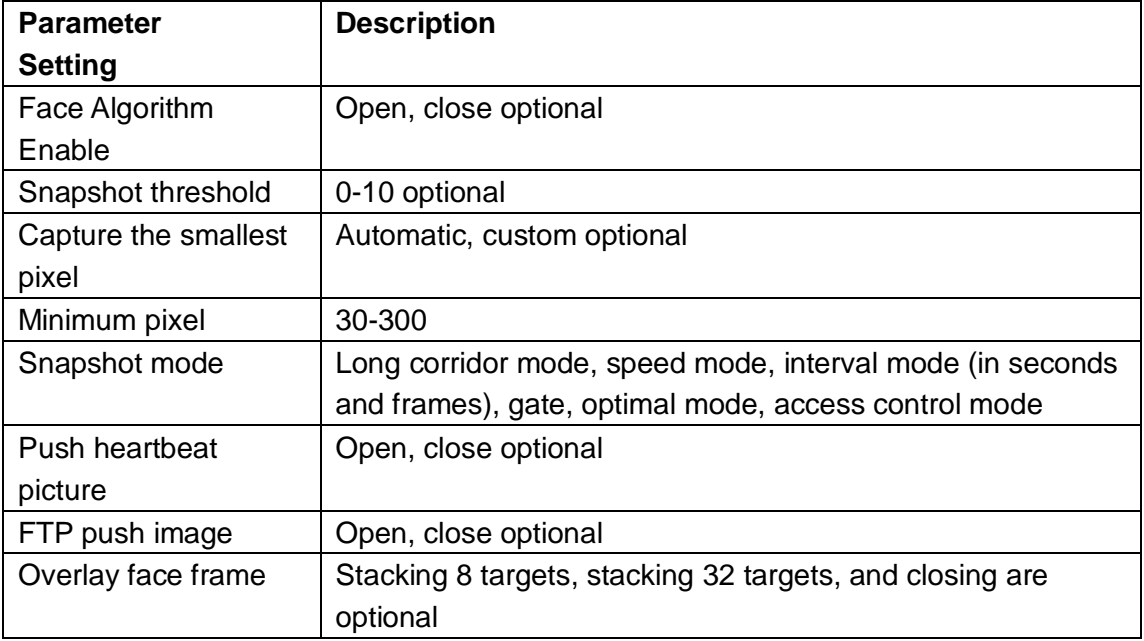

#### <span id="page-21-0"></span>**6.2.2 Video mask**

Tick "Enable Mask", click on the mask area set, and press and hold the left button in the screen to select the area to block the frame selection area.

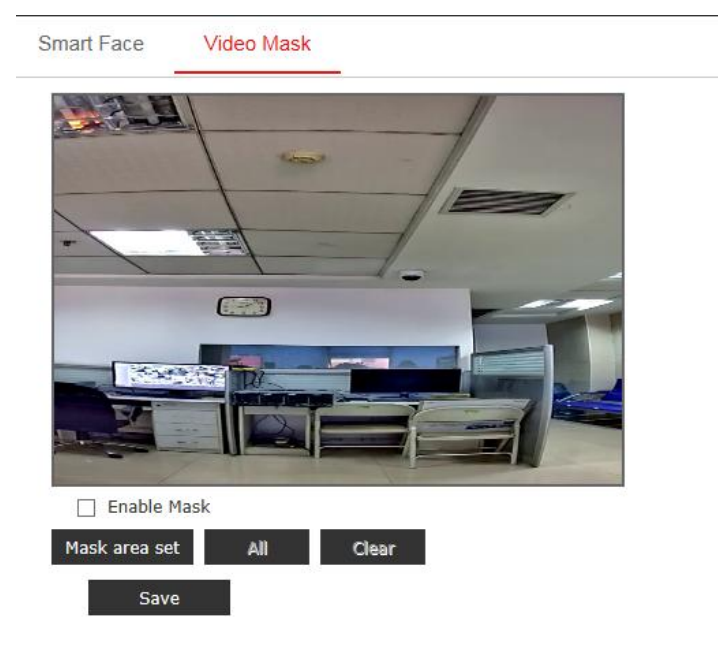

6.2.2

### <span id="page-21-1"></span>**6.3 List management**

#### <span id="page-21-2"></span>**6.3.1 Import list**

Picture types can be selected for capture and import

Snapshot: After entering the picture name and picture number, click on the list to be added, the system will capture and recognize the next face, and automatically import the recognition result picture into the corresponding library.

Import: After entering the picture name and picture number, click on the list to be added, manually upload the picture to be imported, and click on the list to be added, and the storage is successful.

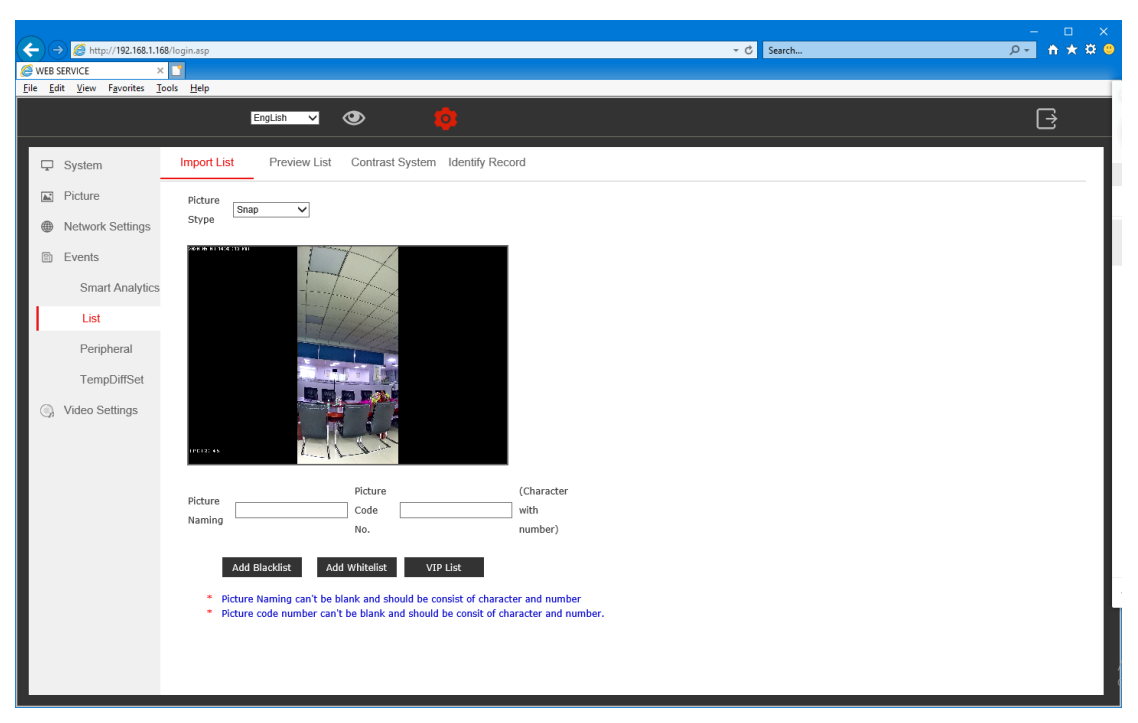

6.3.1

#### <span id="page-22-0"></span>**6.3.2 Preview list**

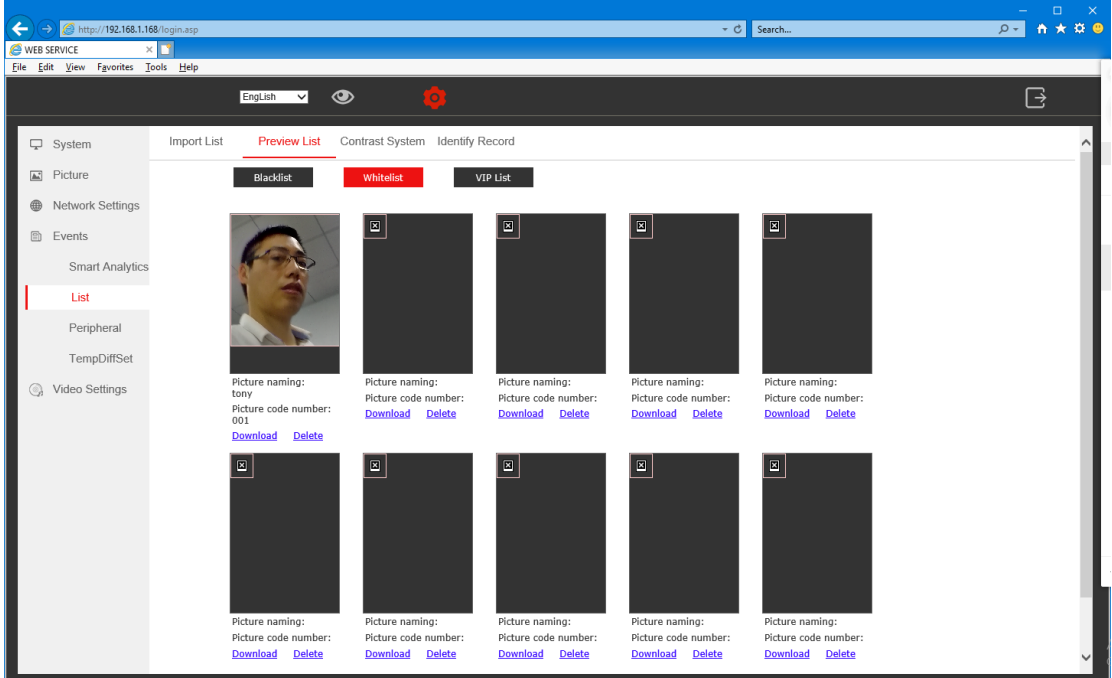

#### <span id="page-22-1"></span>**6.3.3 Alarm system**

Recognition alarm can be given to the specified list, the number of recognition is the word face

Maximum number of recognitions after entering the recognition area.

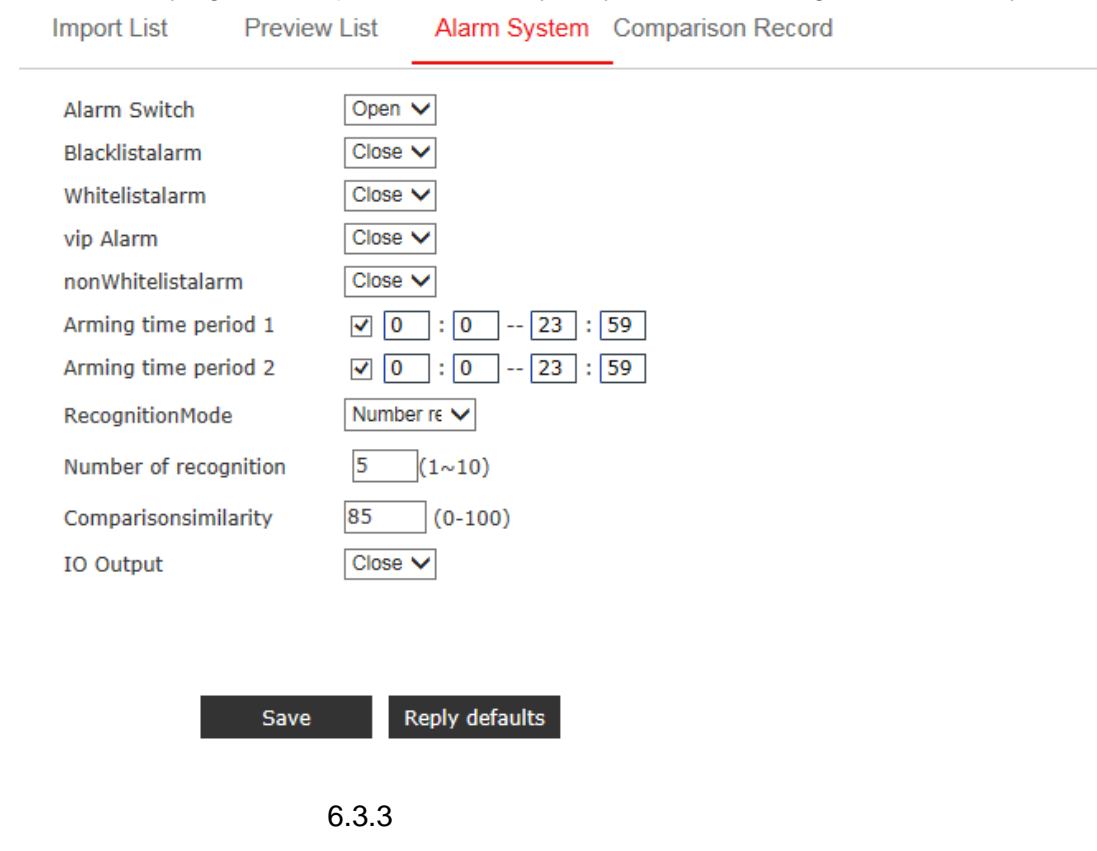

#### Note: Modifying the comparison similarity may affect the recognition accuracy.

#### <span id="page-23-0"></span>**6.3.4 Comparison records**

View face recognition record, can specify time period and any list.

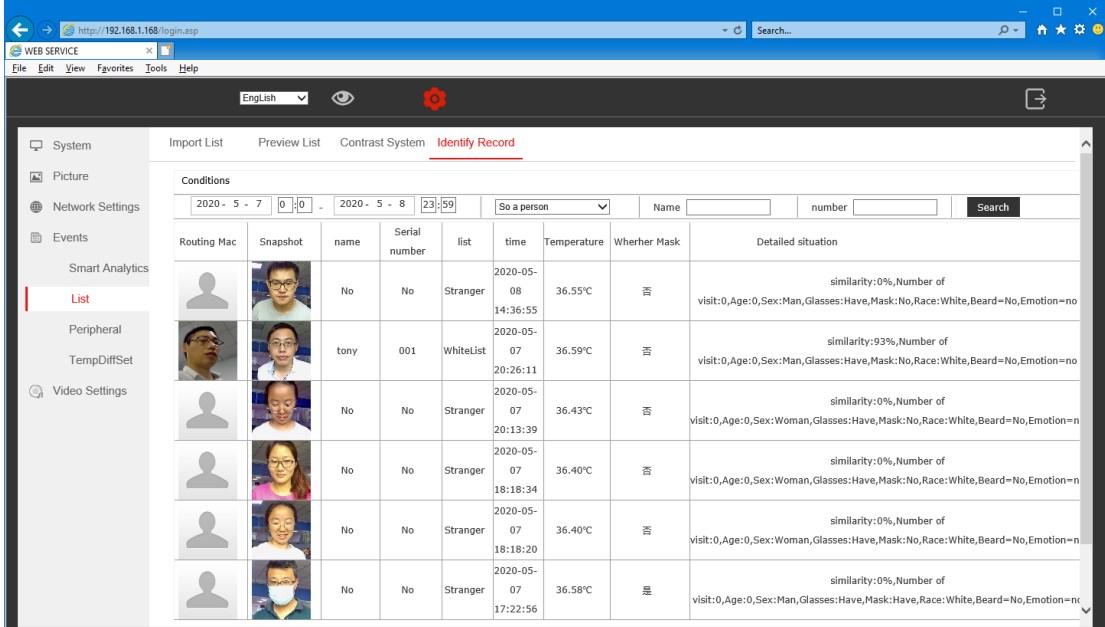

### <span id="page-24-0"></span>**6.4 Smart access control**

### <span id="page-24-1"></span>**6.4.1 Parameter setting**

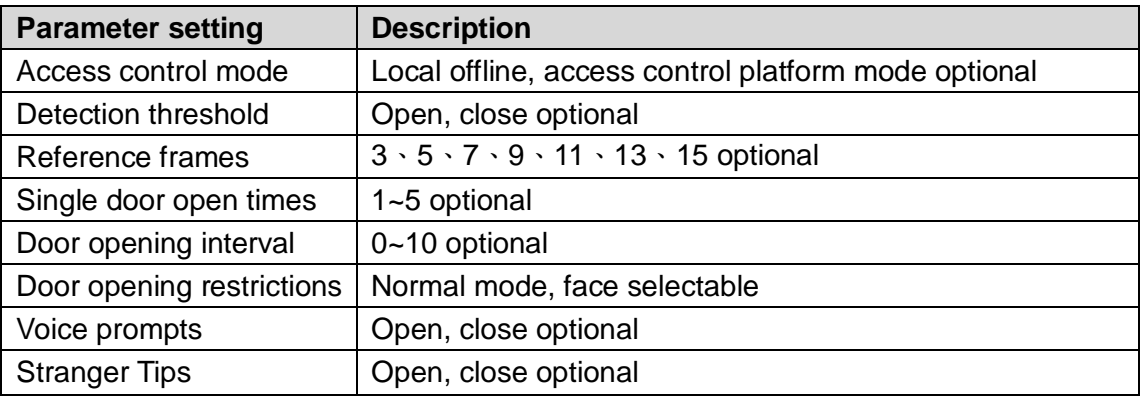

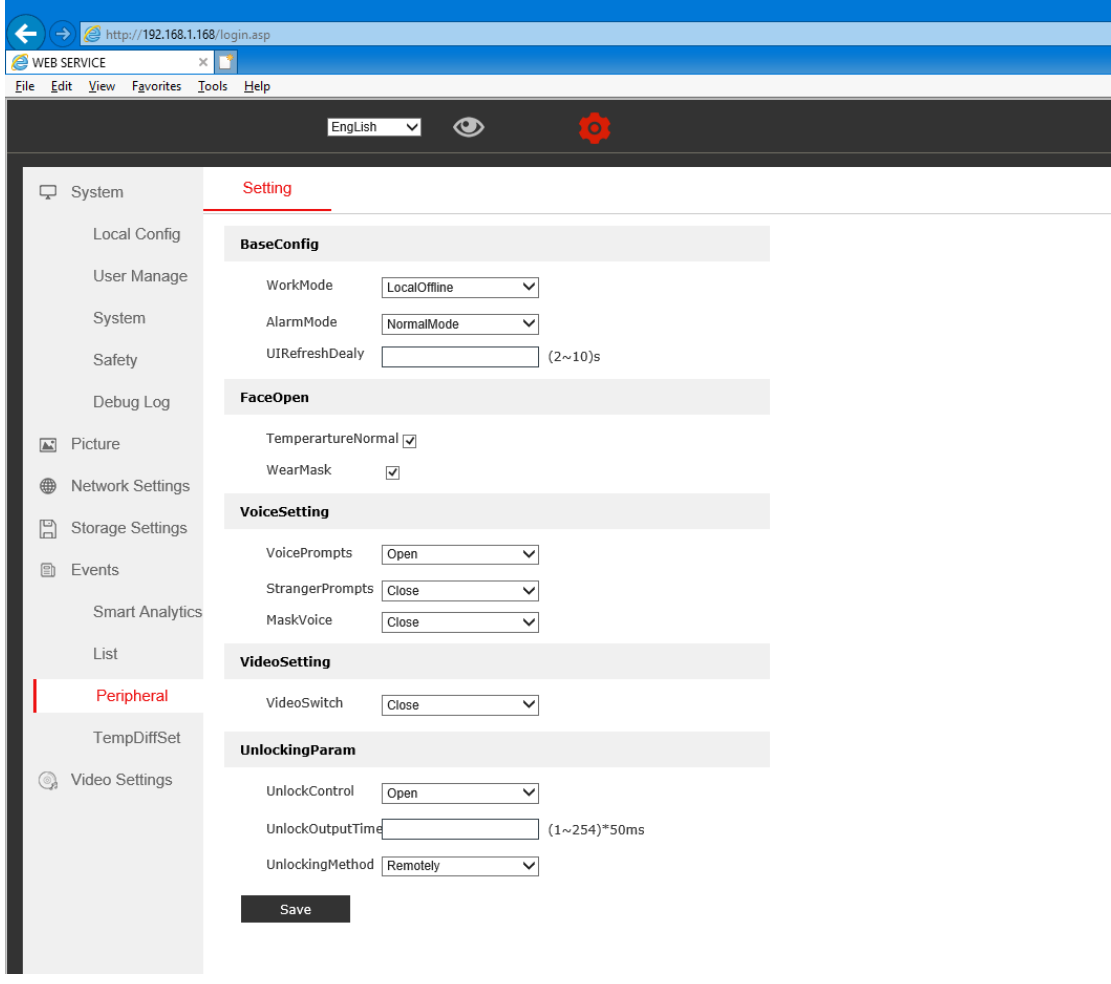

6.4.1

# <span id="page-25-0"></span>**Chapter 7 Audio and video intercom**

### <span id="page-25-1"></span>**7.1 Video coding**

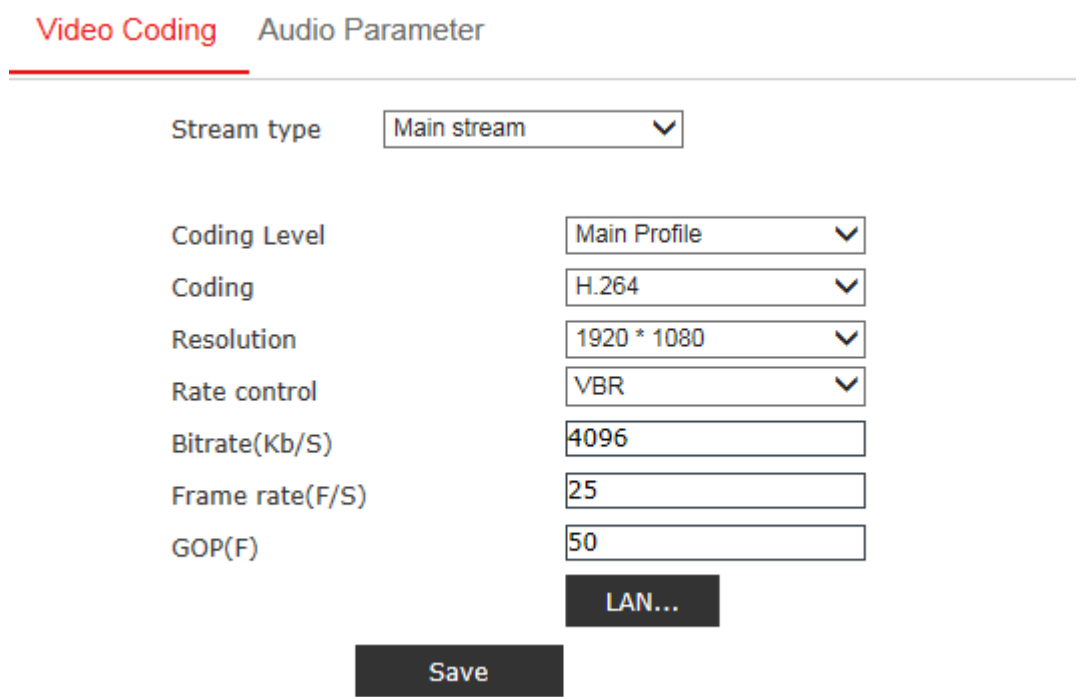

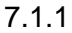

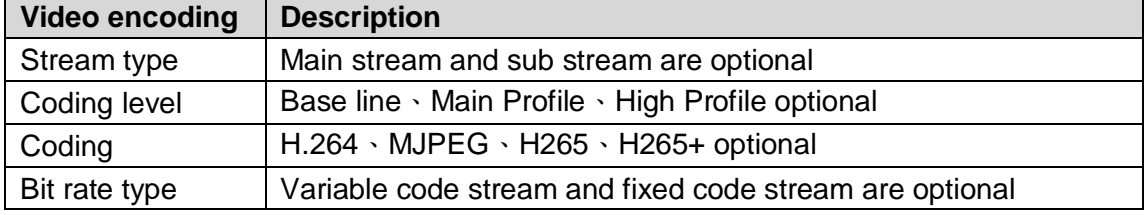

### <span id="page-26-0"></span>**7.2 Audio parameter**

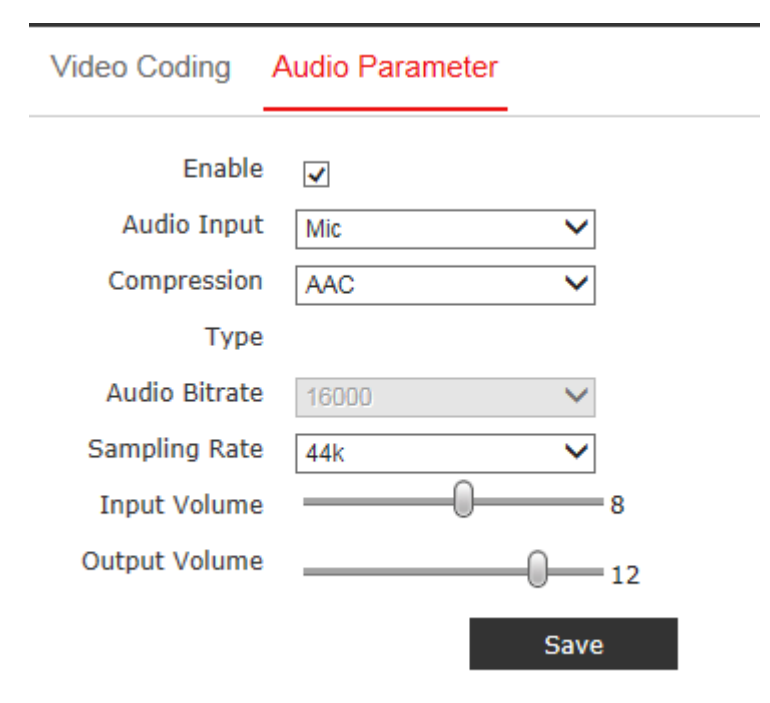

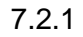

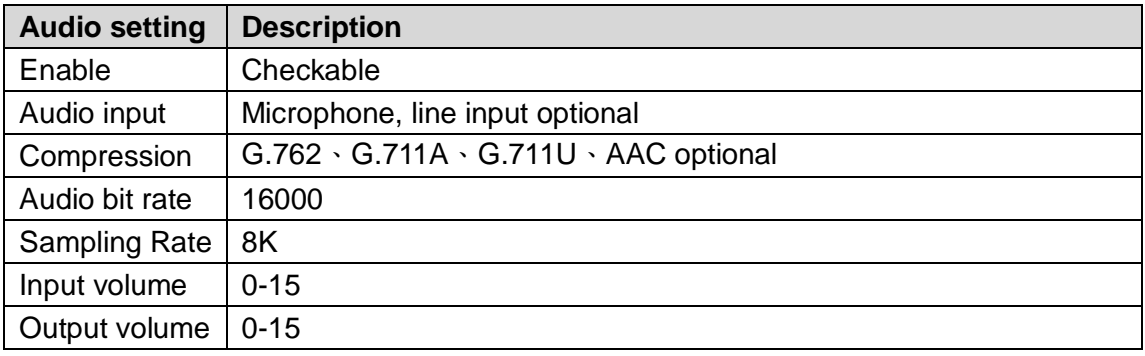

# <span id="page-27-0"></span>**Chapter 8 Face recognition and thermal**

# **human temperature measurement**

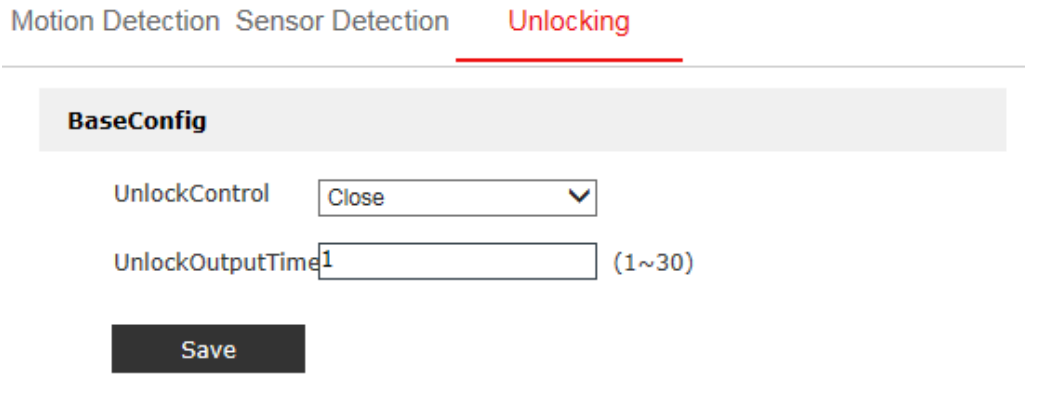

8.1.1

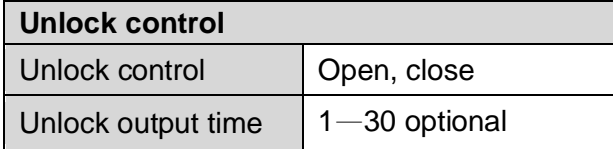

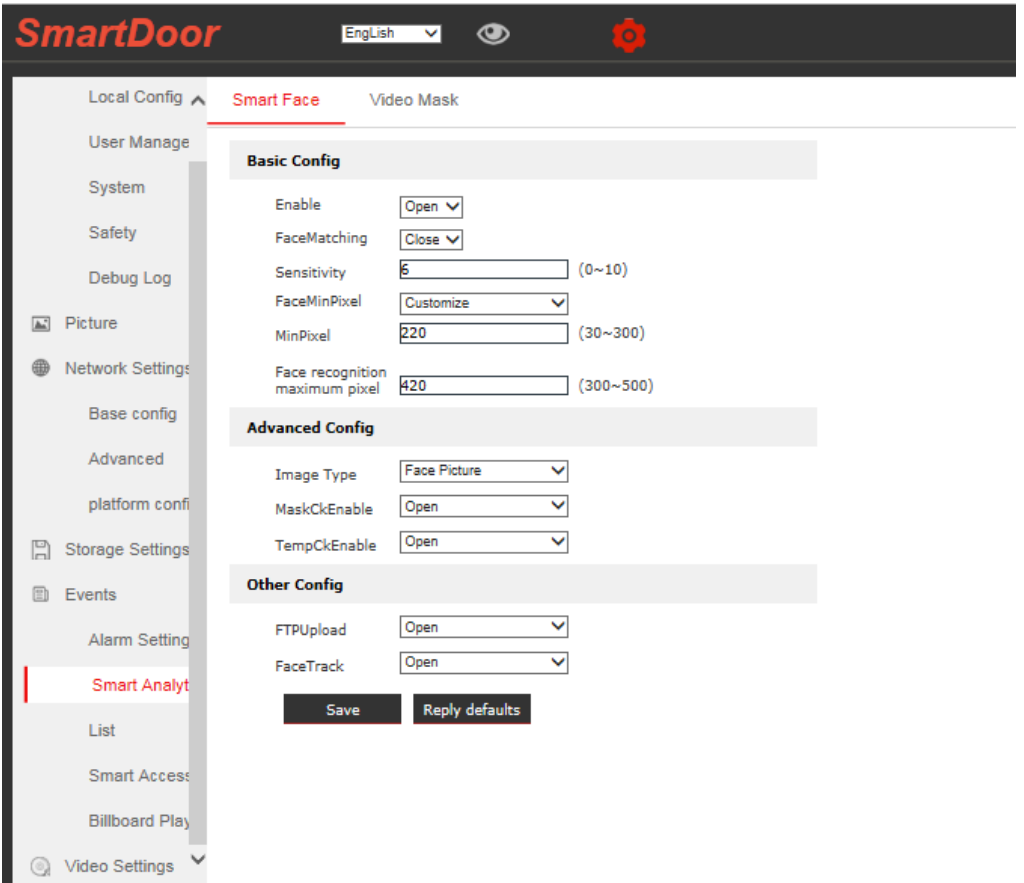

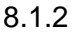

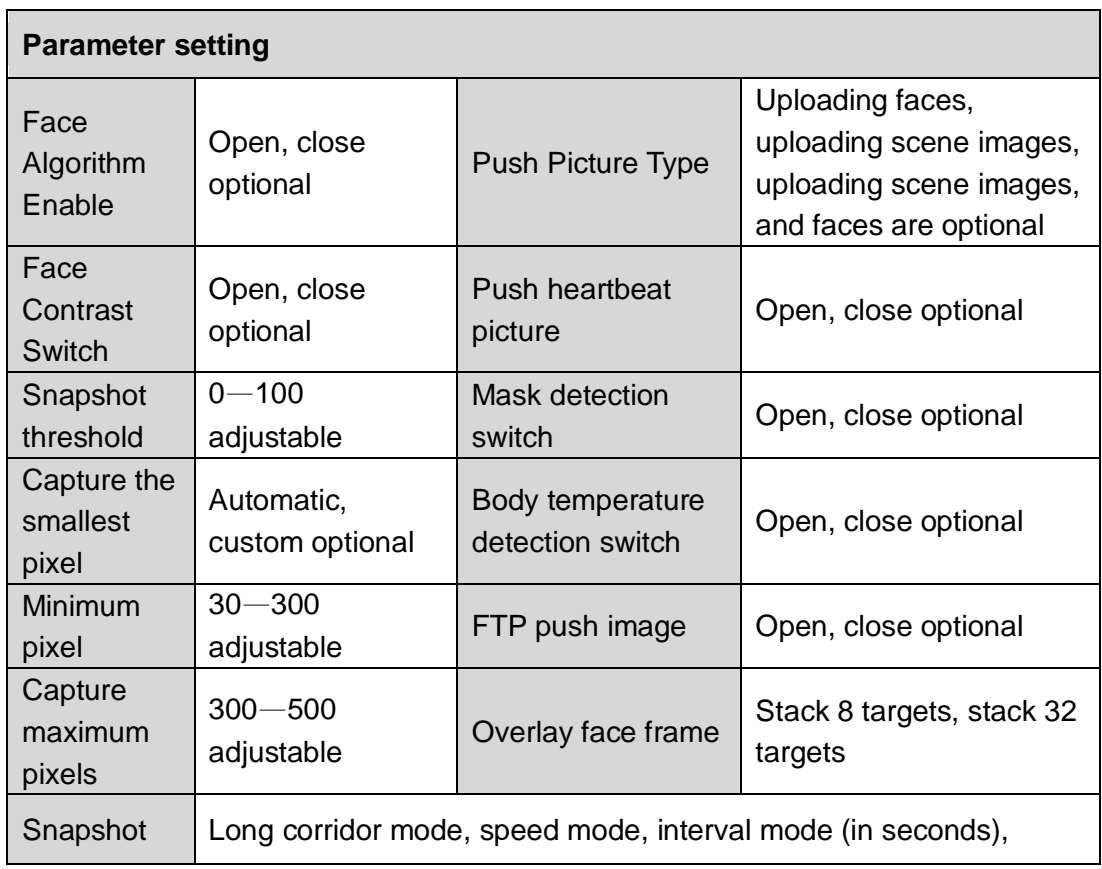

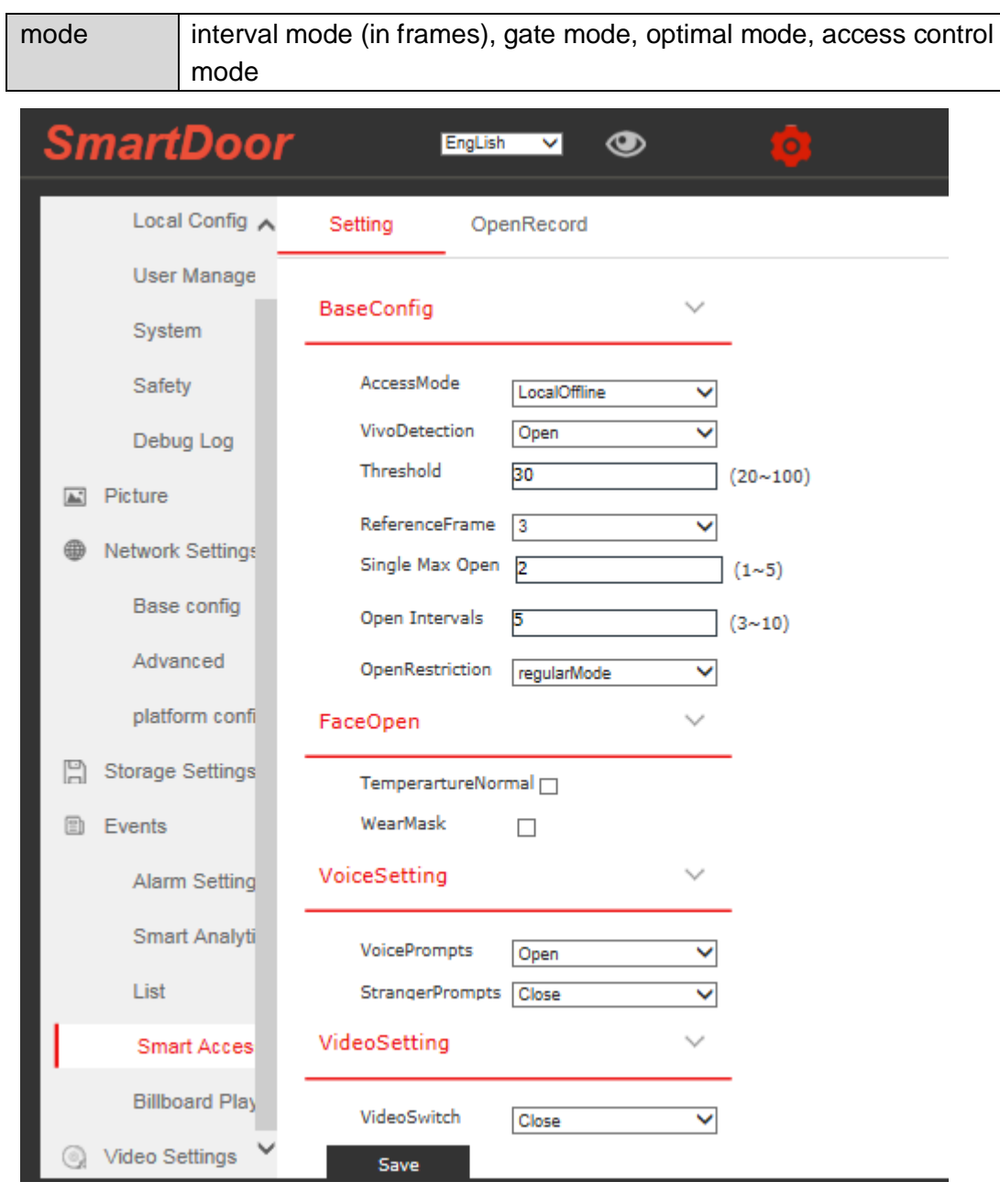

8.1.3

| <b>Parameter setting</b>                                     |                                                    |                                         |                              |
|--------------------------------------------------------------|----------------------------------------------------|-----------------------------------------|------------------------------|
| Access control<br>mode                                       | Local offline, access control<br>platform optional | Match success                           | Check (on),<br>uncheck (off) |
| Live detection                                               | Open, close optional                               | <b>Body</b><br>temperature is<br>normal | Check (on),<br>uncheck (off) |
| Detection<br>threshold (need<br>to enable live<br>detection) | $20 - 100$ optional                                | Wear a mask                             | Check (on),<br>uncheck (off) |

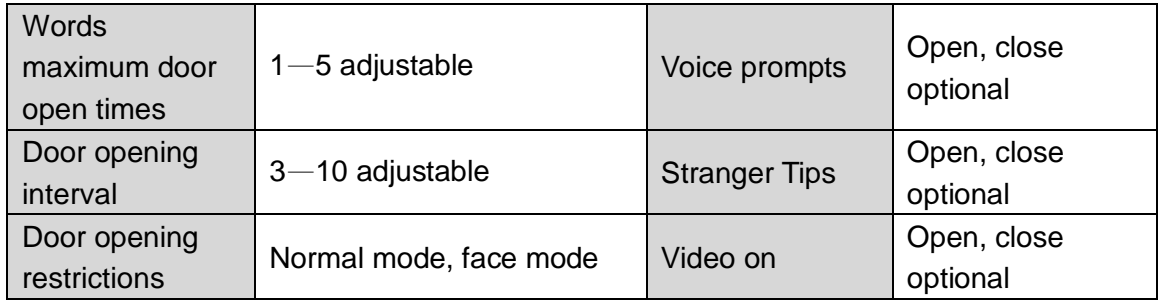